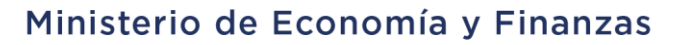

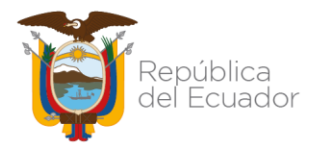

# **SUBSECRETARÍA DE CONTABILIDAD GUBERNAMENTAL**

# Ministerio de Economía y Finanzas

**PROCEDIMIENTO PARA EL REGISTRO Y BAJA DE NOTAS DE CRÉDITO, TÍTULOS FISCALES Y DEPÓSITOS A PLAZO RECIBIDOS EN AÑOS ANTERIORES**

Dirección: Av. Amazonas entre Pereira y Unión Nacional de Periodistas Plataforma Gubernamental de Gestión Financiera. Pisos 10 y 11. Código postal: 170507 / Quito Ecuador Teléfono: +(593 2) 3998300 / 400 / 500 - www.finanzas.gob.ec

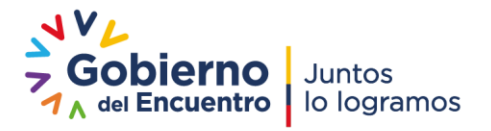

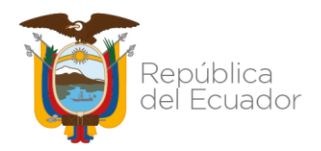

## **PROCEDIMIENTO PARA EL REGISTRO Y BAJA DE NOTAS DE CRÉDITO, TÍTULOS FISCALES Y DEPÓSITOS A PLAZO RECIBIDOS EN AÑOS ANTERIORES**

No está permitida la reproducción total o parcial de este instructivo, ni su tratamiento o transmisión electrónica o mecánica, incluida fotocopia, grabado u otra forma de almacenamiento y recuperación de información, sin autorización escrita del MINISTERIO DE ECONOMÍA Y FINANZAS DEL ECUADOR.

#### DERECHOS RESERVADOS

Copyright © 2012 primera edición

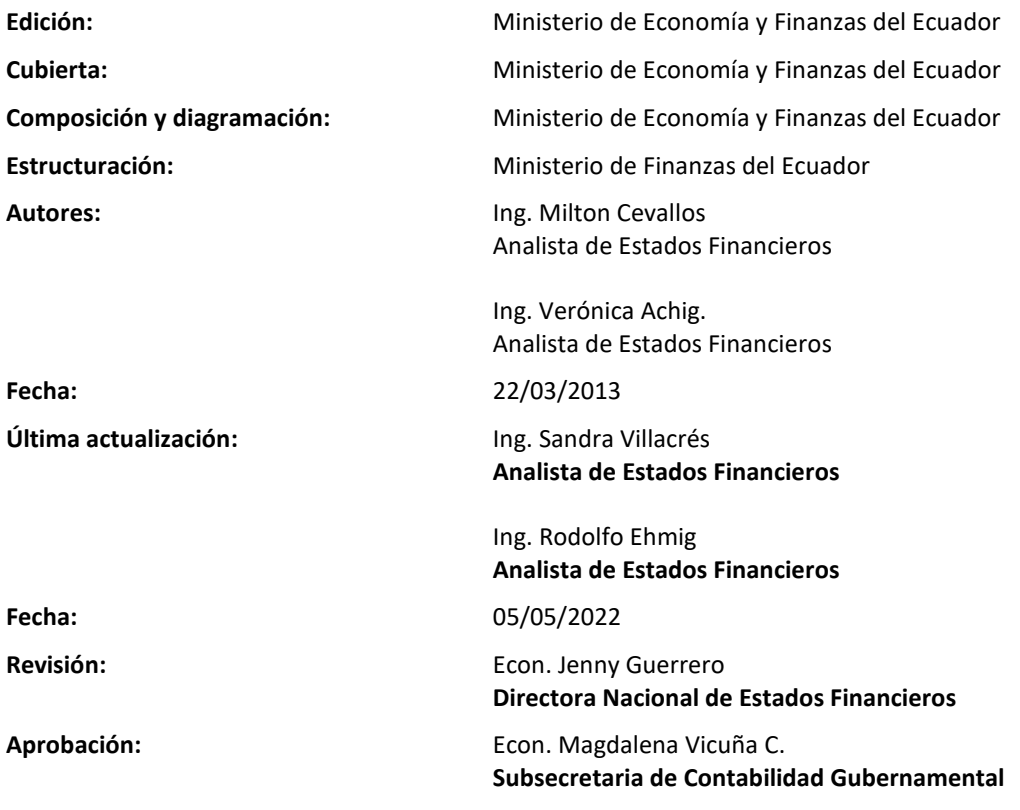

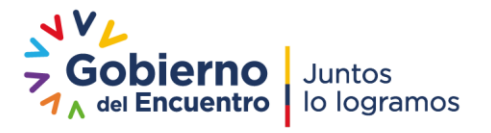

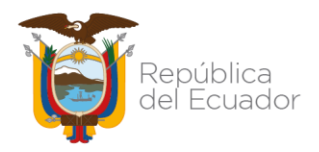

## Contenido

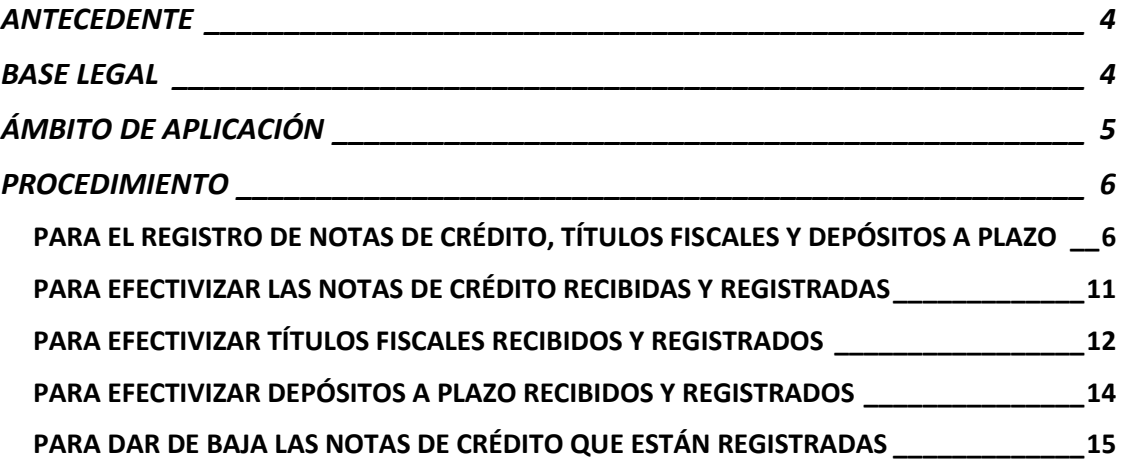

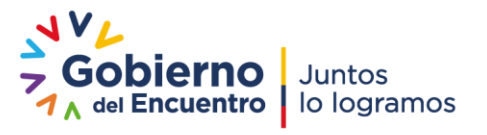

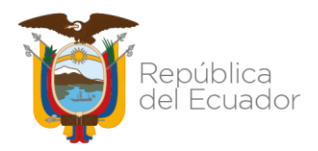

### **PROCEDIMIENTO PARA EL REGISTRO Y BAJA DE NOTAS DE CRÉDITO, TÍTULOS FISCALES Y DEPÓSITOS A PLAZO RECIBIDOS EN AÑOS ANTERIORES**

#### <span id="page-3-0"></span>ANTECEDENTE

Una nota de crédito es aquel documento comercial con validez legal emitido por el vendedor en el cual se detallan conceptos donde un comprador dispone de crédito a su favor en su cuenta comercial. Es un documento registrable y siempre genera un saldo positivo para el cliente.

El Reglamento de Comprobantes de Venta, Retención y Documentos Complementarios en su artículo 15 señala:

"*Art. 15.- Notas de crédito. - Las notas de crédito son documentos que se emitirán para anular operaciones, aceptar devoluciones y conceder descuentos o bonificaciones.*

*Las notas de crédito deberán consignar la denominación, serie y número de los comprobantes de venta a los cuales se refieren.*

*El adquirente o quien a su nombre reciba la nota de crédito, deberá consignar en su original y copia, el nombre del adquirente, su número de Registro Único de Contribuyentes o cédula de ciudadanía o pasaporte y fecha de recepción.*

Las facturas que tengan el carácter de "comercial negociable", a las que se refiere el *Código de Comercio y que en efecto sean negociadas, no podrán ser modificadas con notas de crédito."*

## <span id="page-3-1"></span>BASE LEGAL

El artículo No. 158 del Código Orgánico de Planificación y Finanzas Públicas señala:

"*Art. 158.- Normativa aplicable. - El ente rector de las finanzas públicas tiene la facultad privativa para expedir, actualizar y difundir los principios, normas técnicas, manuales, procedimientos, instructivos y más disposiciones contables, que serán de cumplimiento obligatorio por parte de las entidades y organismos del Sector Público no Financiero*."

Por lo expuesto, la Subsecretaría de Contabilidad Gubernamental emite las directrices para efectuar el registro contable de las notas de crédito, títulos fiscales y depósitos a plazo de recibidos en años anteriores y no registrados y la baja en los casos que corresponda.

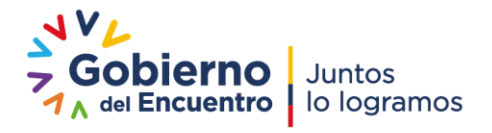

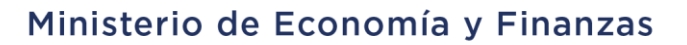

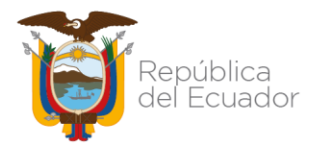

## <span id="page-4-0"></span>ÁMBITO DE APLICACIÓN

Las directrices emitidas en este documento son de aplicación para las entidades de Gobierno Central, Gobiernos Autónomos Descentralizados, Empresas Públicas y Unidades Médicas del IESS que operan en la herramienta informática e-SIGEF.

Es importante considerar que el procedimiento de este instructivo es aplicable para aquellos casos en que se deban registrar notas de crédito, títulos fiscales y depósitos a plazo recibidos en años anteriores y no registrados y la baja de este tipo de documentos que ya se encuentren registrados.

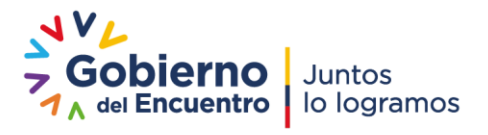

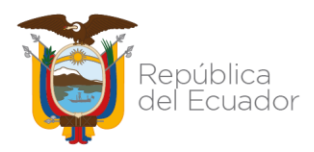

#### **PROCEDIMIENTO PARA EL REGISTRO Y BAJA DE NOTAS DE CRÉDITO, TÍTULOS FISCALES Y DEPÓSITOS A PLAZO RECIBIDOS EN AÑOS ANTERIORES**

## <span id="page-5-0"></span>PROCEDIMIENTO

## <span id="page-5-1"></span>PARA EL REGISTRO DE NOTAS DE CRÉDITO, TÍTULOS FISCALES Y DEPÓSITOS A PLAZO

1. Para el registro de las notas de crédito recibidas, correspondientes años anteriores, la entidad deberá crear un asiento para la incorporación de la cuenta por cobrar de años anteriores con la clase de registro **ANCA (ajuste de notas de crédito recibidas el año anterior),** de acuerdo a la dinámica contable que se indica a continuación**:**

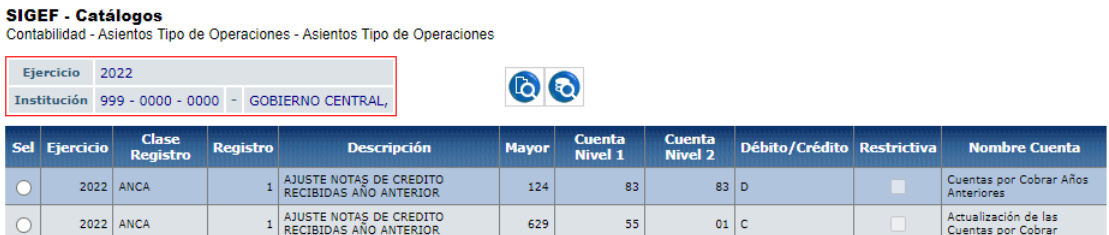

Esta clase de registro está desconcentrada y la entidad la aplicará en la herramienta e-SIGEF mediante la ruta: Contabilidad / Registro Contable / Comprobante Contable UE

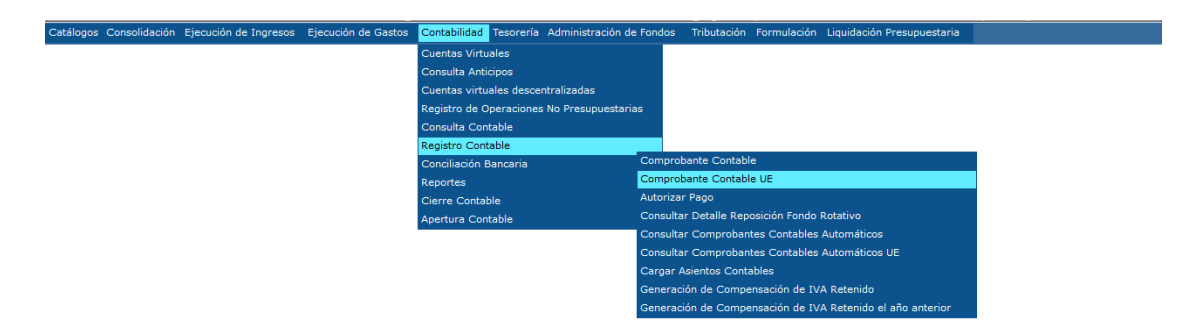

Una vez seleccionada la EOD, se deberá presionar el icono "Crear Documento" y se despliega un formulario para el registro correspondiente.

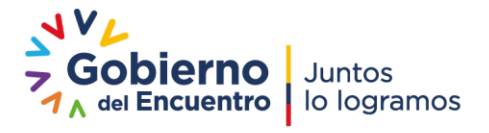

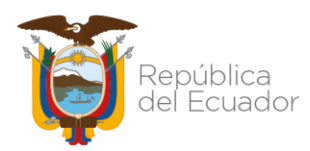

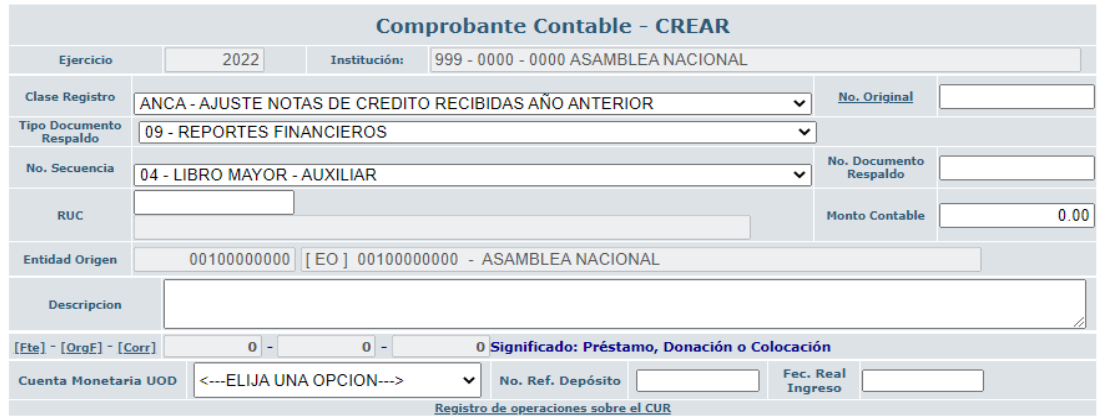

Se deberán llenar los siguientes campos:

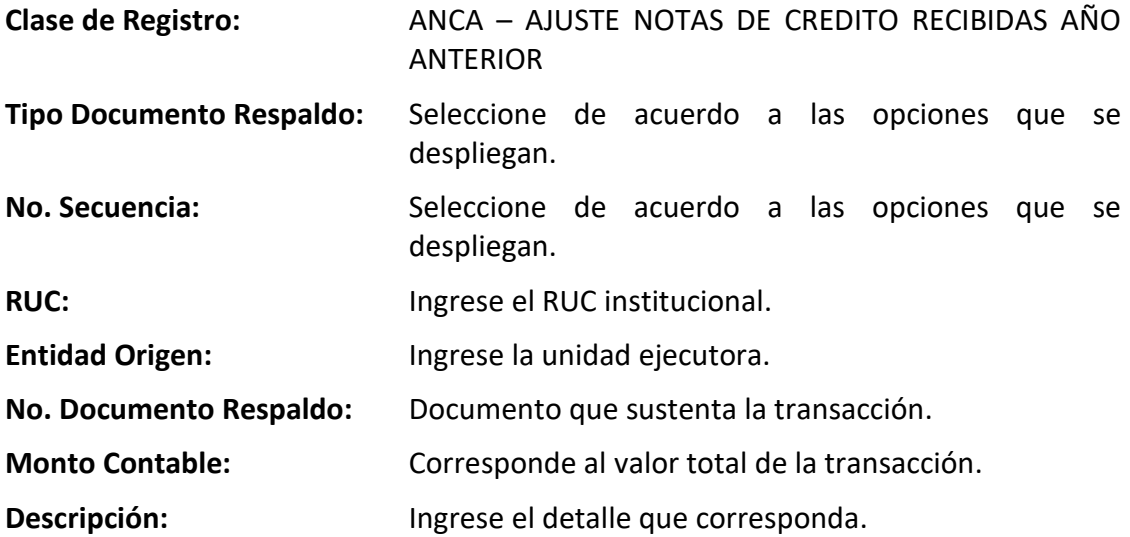

Una vez ingresada dicha información, la entidad deberá seleccionar el icono **"Crear y** 

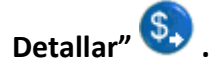

Se detallarán los campos tanto al débito como al crédito de: mayor, subcuenta 1, subcuenta 2, auxiliar 1, auxiliar 2, auxiliar 3, verificando que la totalidad del asiento corresponda con el valor de la cabecera del CUR contable y se procede con la aprobación del documento.

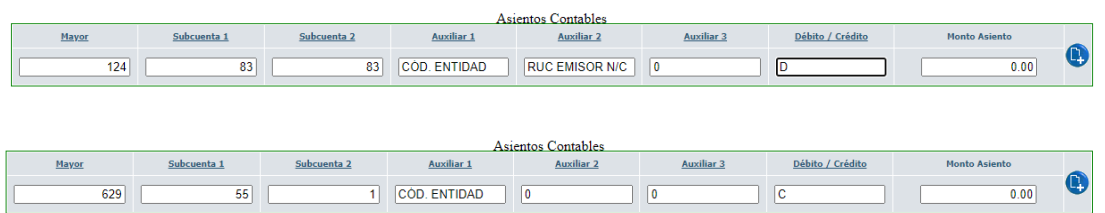

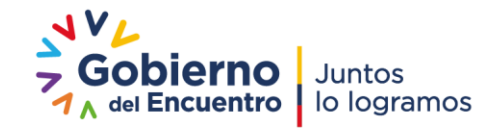

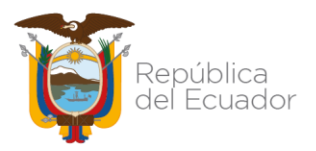

2. La entidad debe proceder con la reclasificación de la cuenta 124.83.83 "Cuenta por Cobrar Años Anteriores", mediante la aplicación de la clase de registro **RCAA**, con tipo de transacción: 06, a través de la ruta: Contabilidad / Registro de Operaciones no presupuestarias / Ajustes y Reclasificaciones / Ajustes y Reclas. Corriente-Inversión.

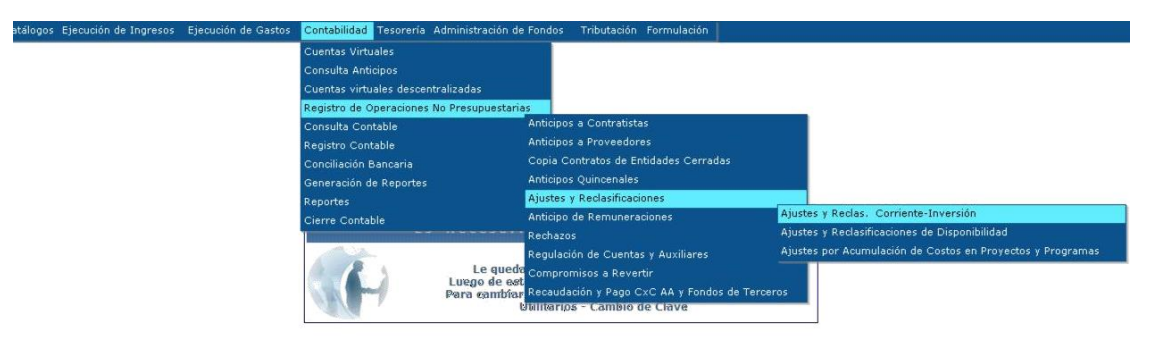

#### Dinámica contable:

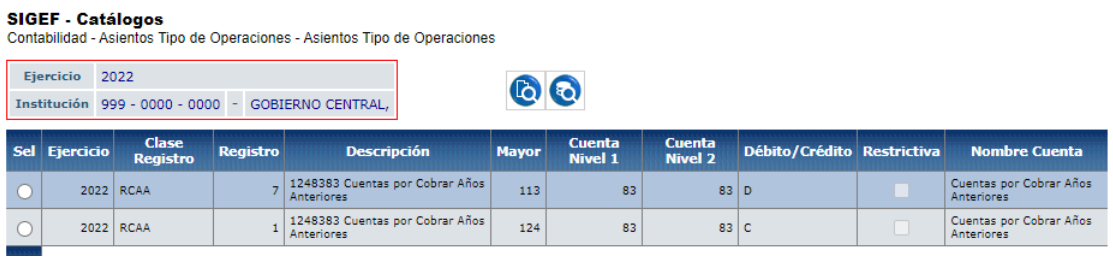

Una vez seleccionada la EOD, se deberá presionar el icono "Crear Formulario" y se despliega un formulario para el registro correspondiente.

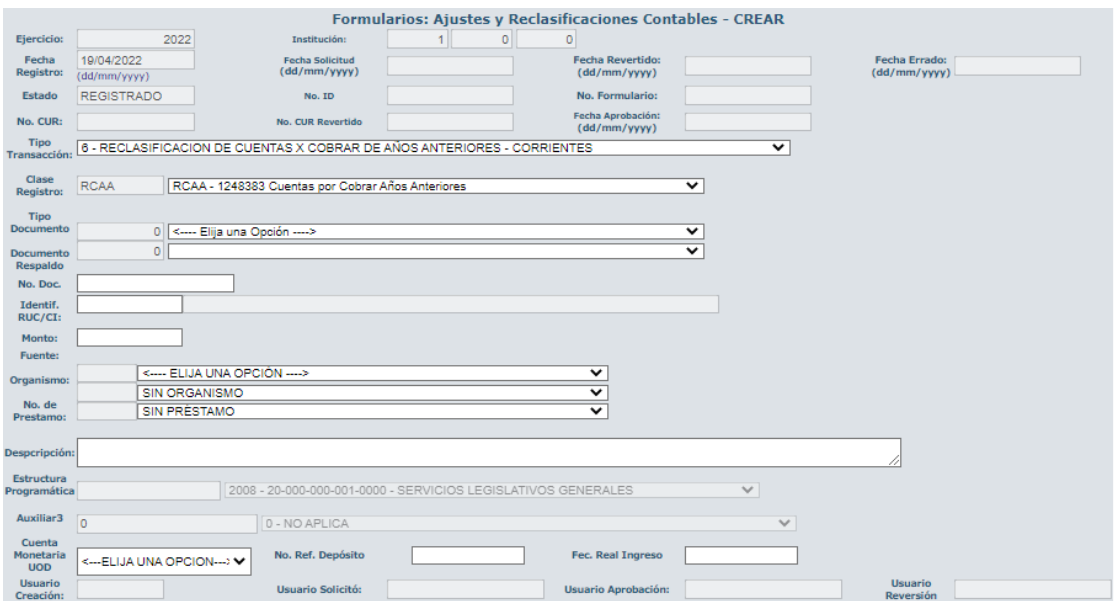

#### Se deberán llenar los siguientes campos:

Dirección: Av. Amazonas entre Pereira y Unión Nacional de Periodistas Plataforma Gubernamental de Gestión Financiera. Pisos 10 y 11. Código postal: 170507 / Quito Ecuador Teléfono: +(593 2) 3998300 / 400 / 500 - www.finanzas.gob.ec

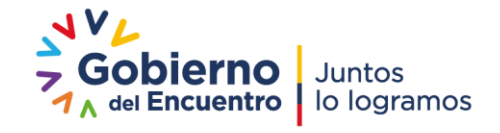

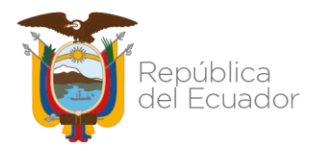

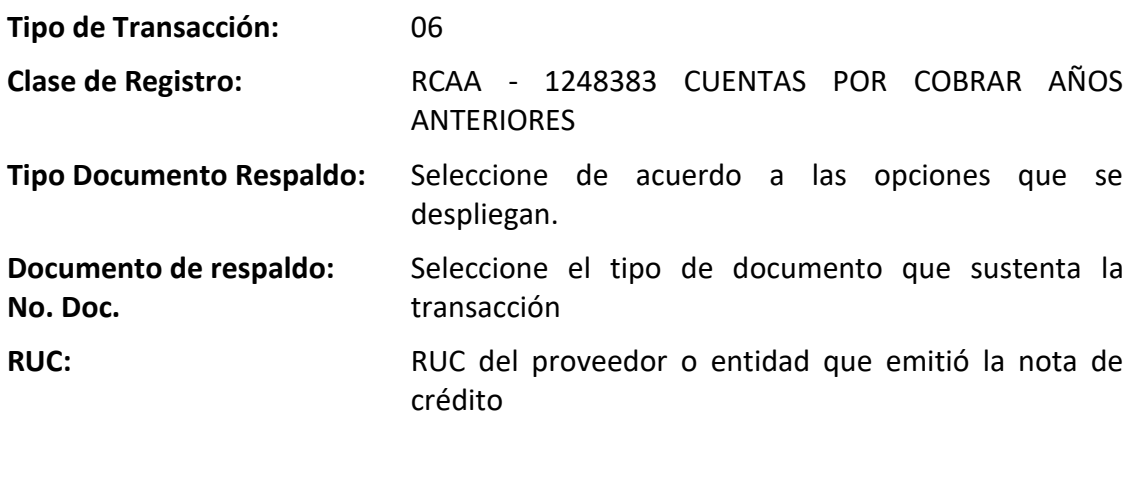

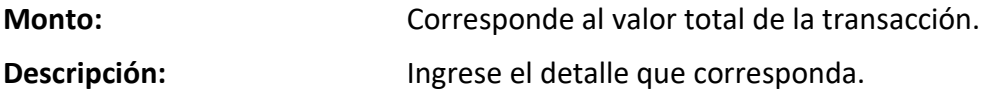

Una vez ingresada dicha información, la entidad deberá seleccionar el icono **"Crear Formulario" y finalmente aprobar**.

3. A continuación, se procede con la aplicación de la Clase de Registro **RNTD**, mediante la siguiente ruta: Contabilidad / Registro Contable / Comprobante Contable UE.<br>Catálogo

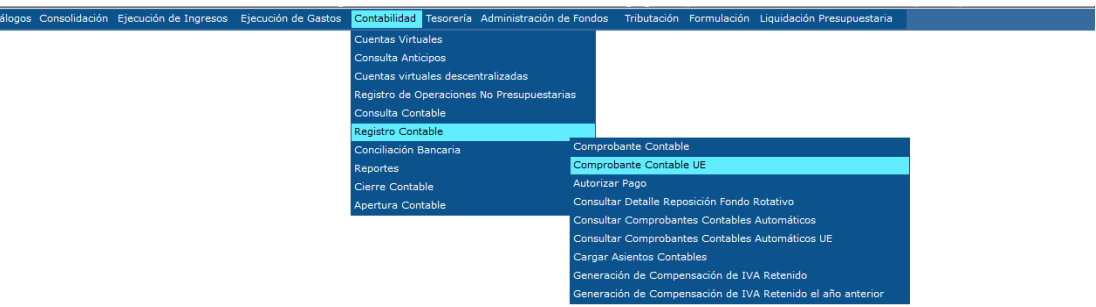

La dinámica contable permite reclasificar la cuenta por cobrar de años anteriores a las siguientes cuentas:

- Títulos Fiscales por Entregar
- Notas de Crédito por Efectivizar
- Depósitos a Plazo en Moneda de Curso Legal
- Notas de Crédito

Dinámica contable:

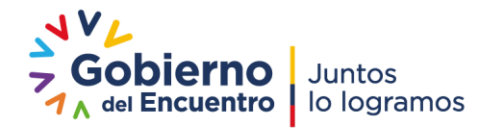

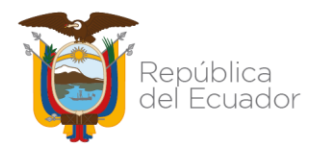

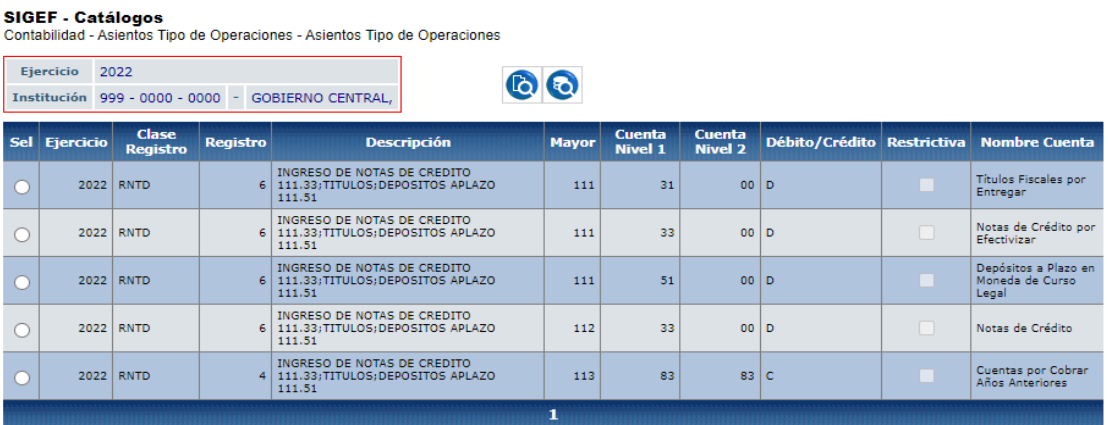

Una vez seleccionada la EOD, se deberá presionar el icono "Crear Documento" y se despliega la siguiente pantalla:

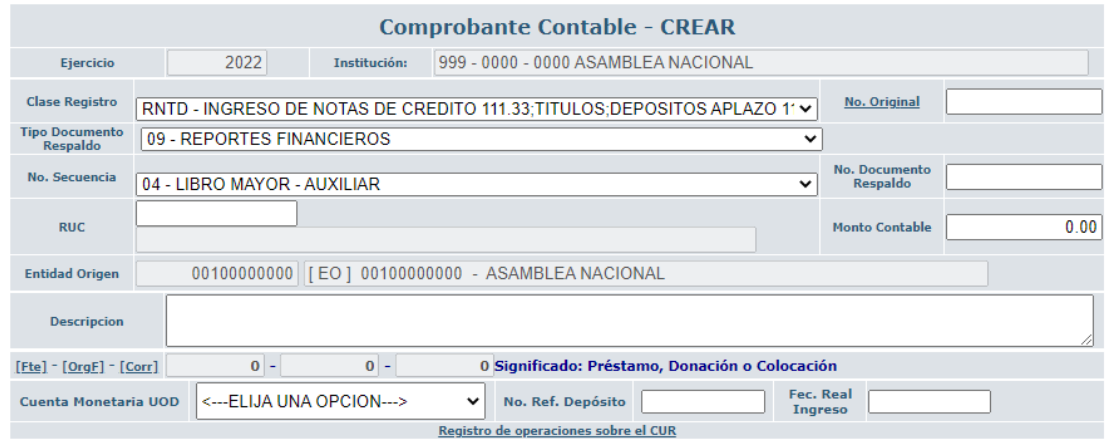

Se deberán llenar los siguientes campos:

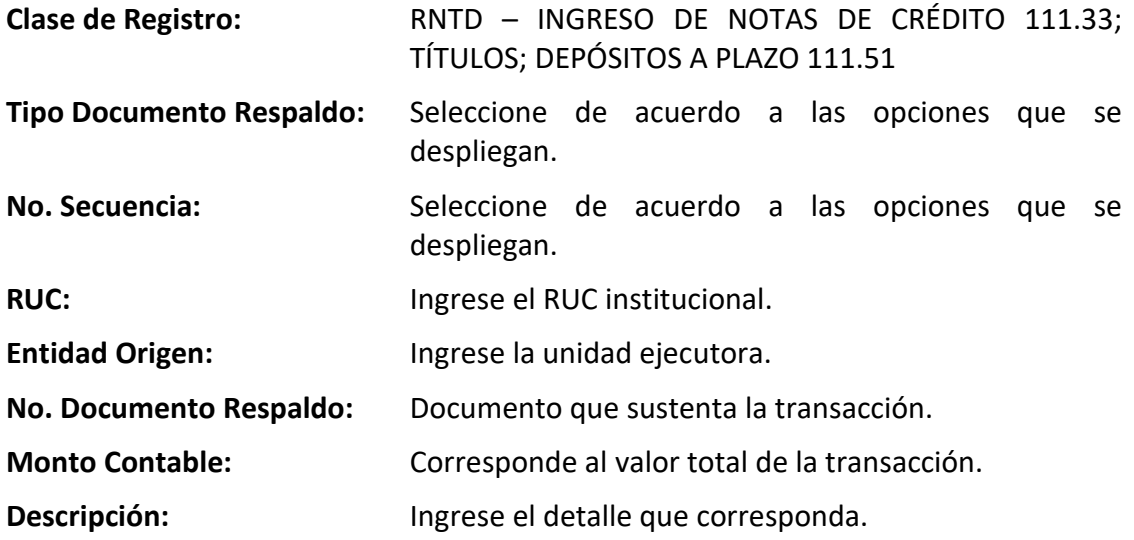

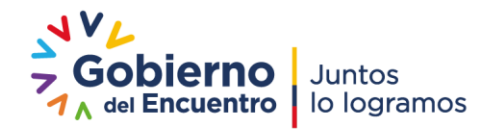

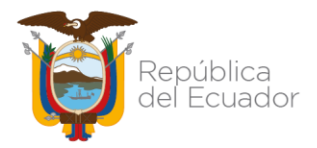

Una vez ingresada la información, la entidad deberá seleccionar el icono **"Crear y** 

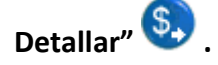

Se llenarán los campos tanto al débito como al crédito de: mayor, subcuenta 1, subcuenta 2, auxiliar 1, auxiliar 2, auxiliar 3, verificando que la totalidad del asiento corresponda con el valor de la cabecera del CUR contable y se procede con la aprobación del documento.

Ejemplo: Reclasificación a la cuenta 111.33 *Notas de Crédito por Efectivizar*:

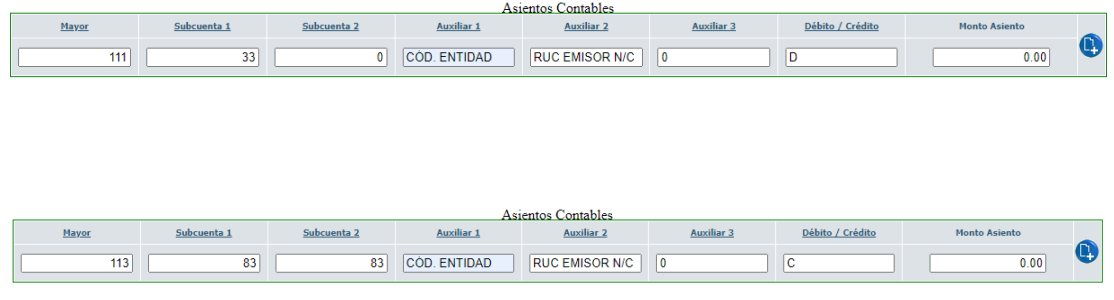

**Nota:** los valores del auxiliar 1, auxiliar 2 y auxiliar 3 es el mismo para las cuentas 111.31, 111.33, 111.51, 112.33.

## <span id="page-10-0"></span>PARA EFECTIVIZAR LAS NOTAS DE CRÉDITO RECIBIDAS Y REGISTRADAS

1.- Para la recaudación de una nota de crédito que se haya efectivizado, la institución deberá utilizar la clase de registro RNCR (recaudación de notas de crédito por efectivizar 111.33) en la siguiente ruta: Contabilidad / Registro de Operaciones No Presupuestarias / Recaudación y Pago CxC AA y Fondos de Terceros / Recaudación

## **Tipo de Transacción: 63**

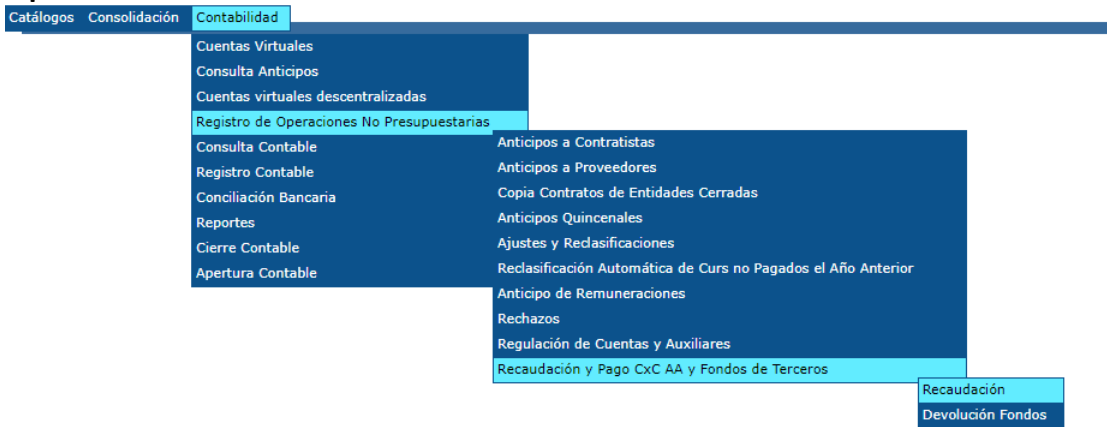

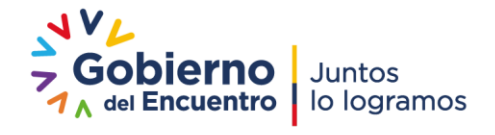

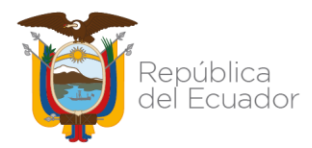

#### **SIGEF - Catálogos**

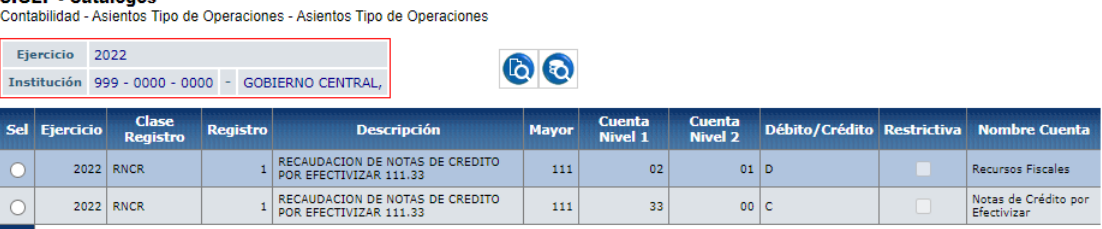

Una vez seleccionada la entidad, se deberá seleccionar el ícono "Crear Formulario". A continuación, se despliega la siguiente pantalla en la que se deberán llenar los campos según corresponda:

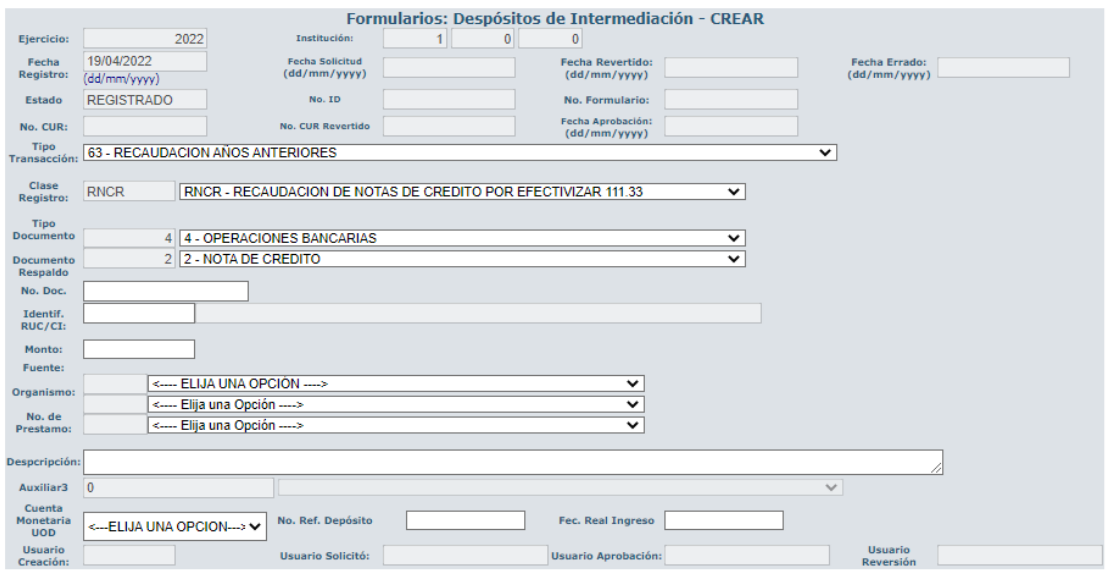

Una vez que se han llenado los campos se debe crear y posteriormente aprobar el formulario.

Ejemplo: Recaudación con la cuenta 111.33 *Notas de Crédito por Efectivizar*:

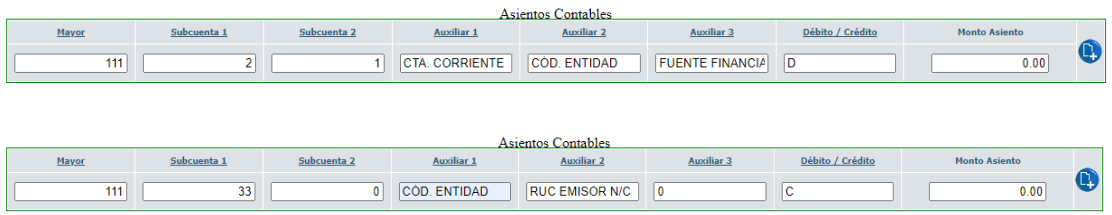

Nota: los valores para el auxiliar 1, auxiliar 2 y auxiliar 3 es el mismo para las cuentas 111.31, 111.33, 111.51, 112.33.

<span id="page-11-0"></span>El valor recaudado debe constar en el Control de Ingresos de la entidad.

## PARA EFECTIVIZAR TÍTULOS FISCALES RECIBIDOS Y REGISTRADOS

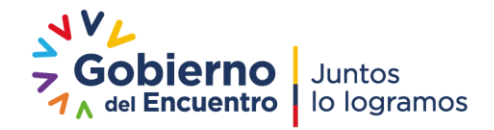

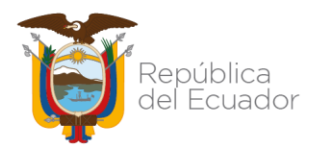

2.- Para la recaudación de títulos fiscales que se hayan efectivizado, la institución deberá utilizar la clase de registro RTFR (recaudación de títulos fiscales 111.31) en la siguiente ruta: Contabilidad / Registro de Operaciones No Presupuestarias / Recaudación y Pago CxC AA y Fondos de Terceros / Recaudación

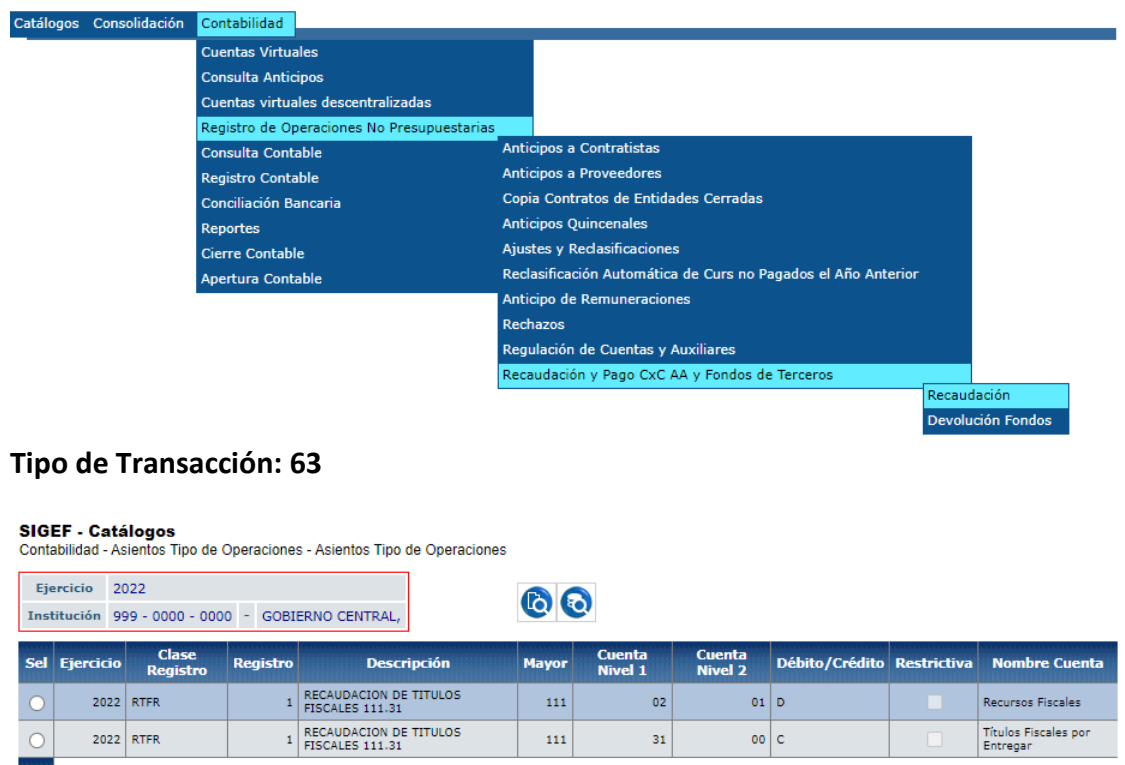

Una vez seleccionada la entidad, se deberá seleccionar el ícono "Crear Formulario". A continuación, se despliega la siguiente pantalla en la que deberán llenar los campos según corresponda:

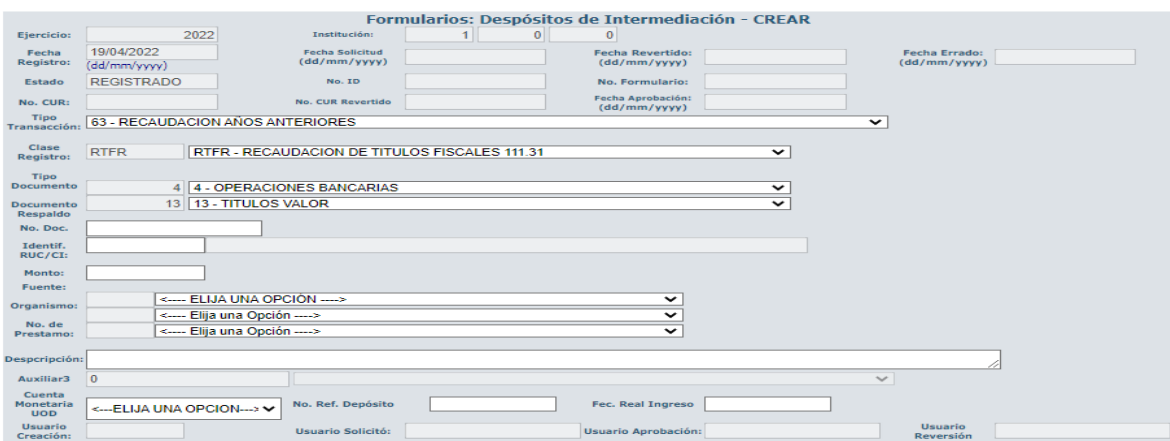

Una vez que se han llenados los campos se debe crear y posteriormente aprobar el formulario.

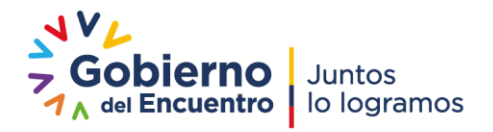

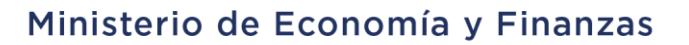

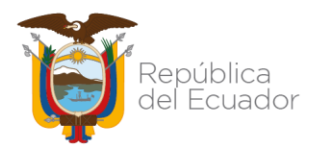

## <span id="page-13-0"></span>PARA EFECTIVIZAR DEPÓSITOS A PLAZO RECIBIDOS Y REGISTRADOS

3.- Para la recaudación de depósitos a plazos que se hayan efectivizado, la institución deberá utilizar la clase de registro RDPR (recaudación de depósitos a plazo en moneda de curso legal 111.51) en la siguiente ruta: Contabilidad / Registro de Operaciones No Presupuestarias / Recaudación y Pago CxC AA y Fondos de Terceros / Recaudación<br>Catálogos Consolidación Contabilidad

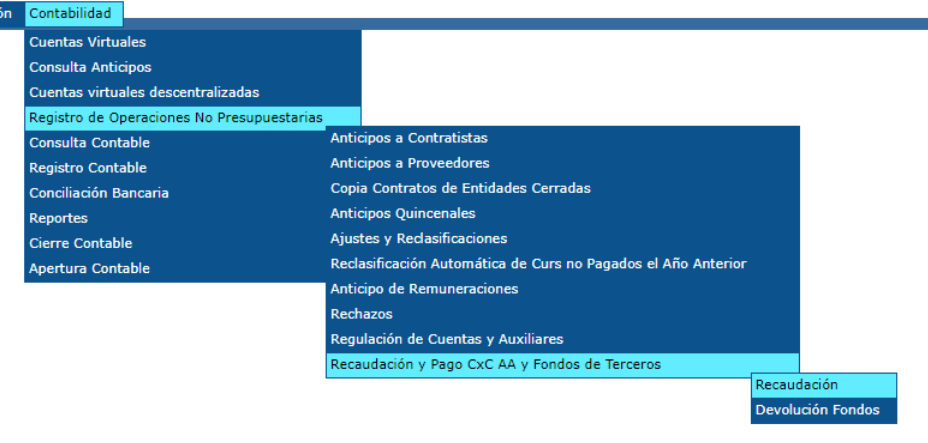

## **Tipo de Transacción: 63**

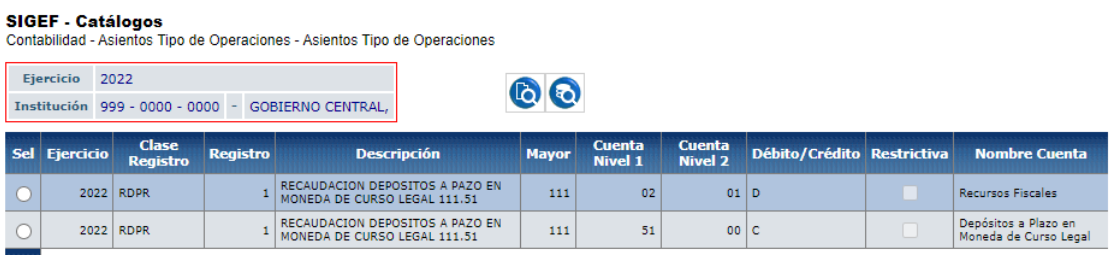

Una vez seleccionada la entidad, se deberá seleccionar el ícono "Crear Formulario". A continuación, se despliega la siguiente pantalla en la que se deberán llenar los campos según corresponda:

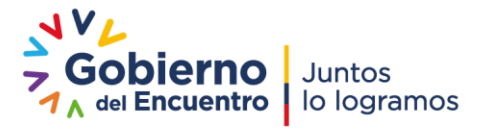

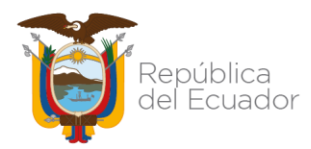

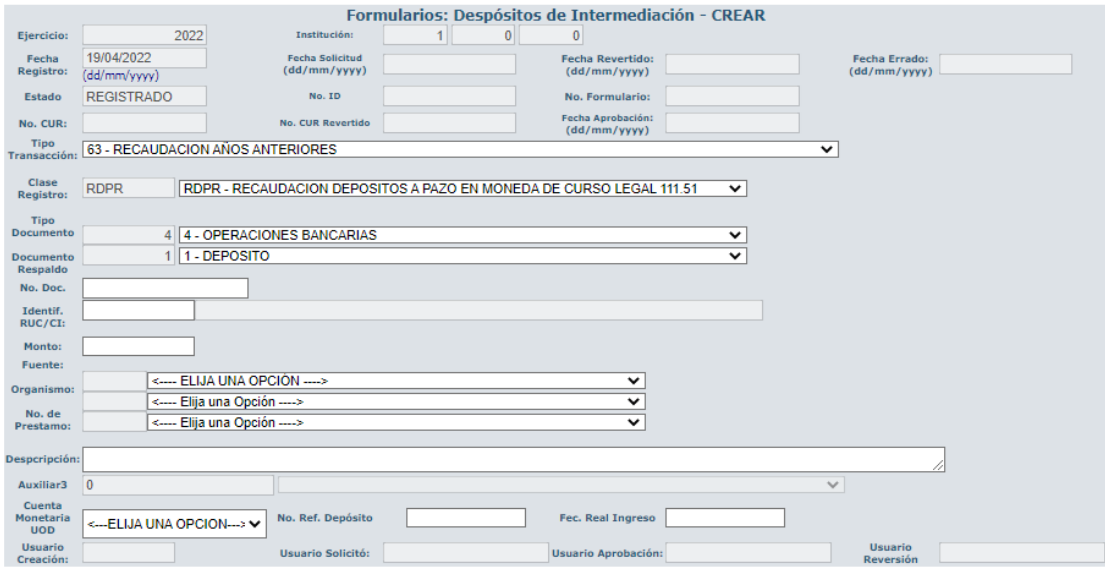

Luego de llenar los campos requeridos se debe crear y aprobar el formulario.

## <span id="page-14-0"></span>PARA DAR DE BAJA LAS NOTAS DE CRÉDITO QUE ESTÁN REGISTRADAS

1.- Para registrar la baja de las notas de crédito registradas, cuya utilización no fue registrada de forma oportuna, la entidad deberá incorporar la cuenta por pagar de años anteriores con la clase de registro **AJCP** (incorporación de cuentas por pagar de años anteriores 224.83.83):

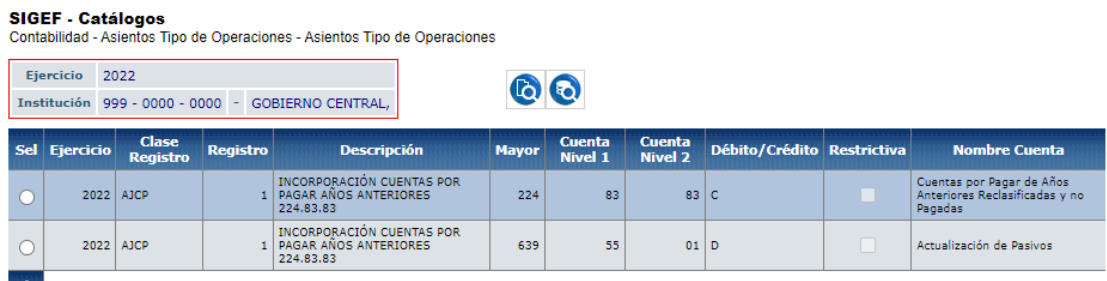

La clase de registro AJCP requiere habilitación, por lo cual la entidad deberá enviar un oficio de solicitud a la Subsecretaría de Contabilidad Gubernamental. El oficio debe contener: antecedentes, requerimiento contable específico con la documentación de soporte y datos del contacto de la entidad. Una vez que se encuentre habilitada, la entidad aplicará la clase de registro en la herramienta e-SIGEF en la siguiente ruta: Contabilidad / Registro Contable / Comprobante Contable UE

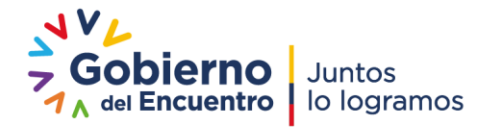

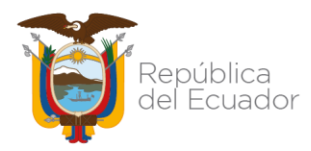

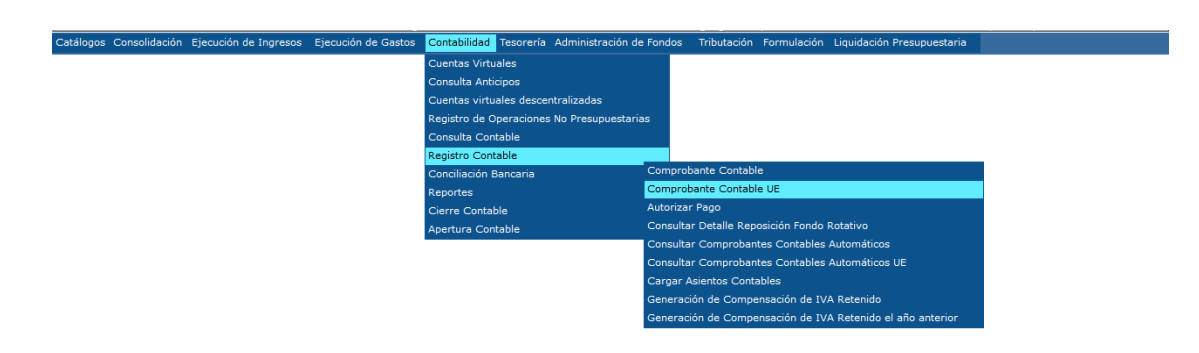

Una vez seleccionada la EOD, se deberá presionar el icono "Crear Documento" y se despliega la siguiente pantalla:

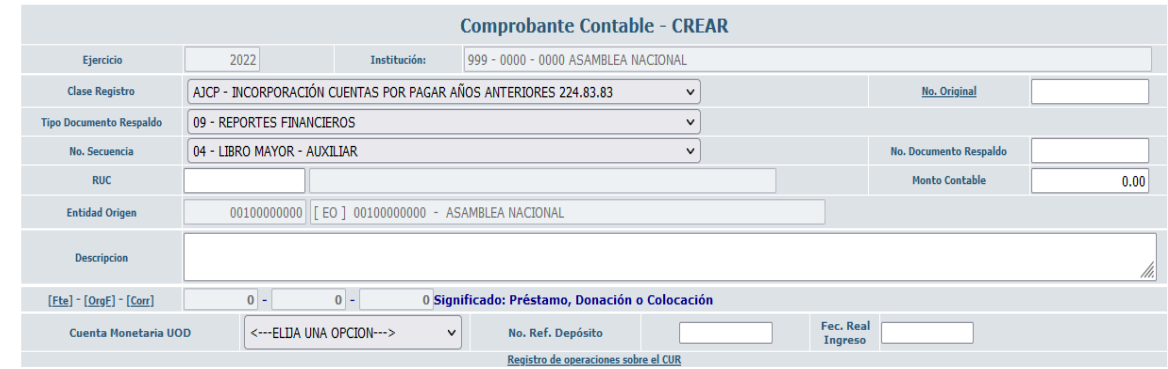

## $\bullet$   $\bullet$

Se deberán llenar los siguientes campos:

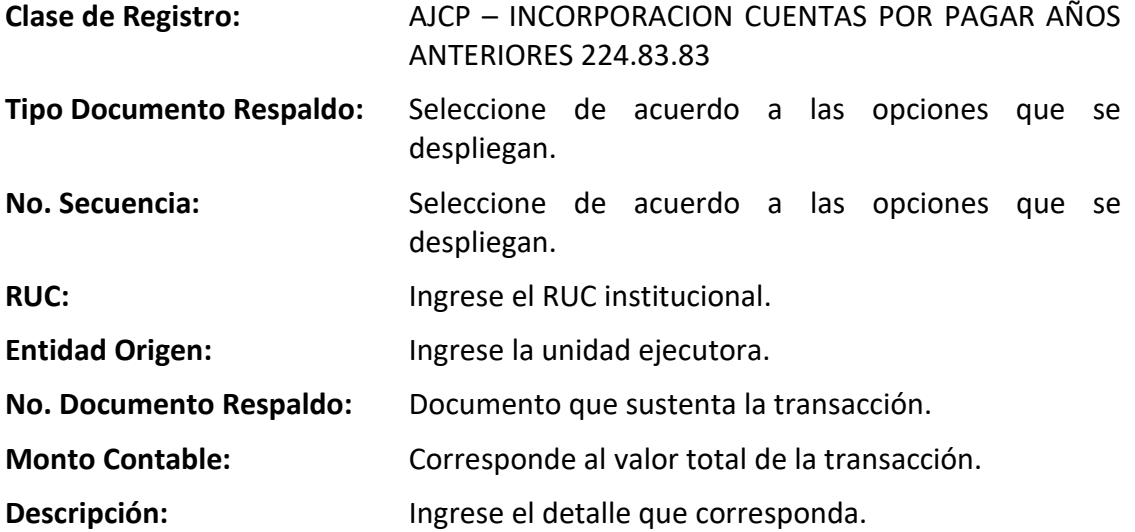

A continuación, la entidad deberá seleccionar el icono **"Crear y Detallar".** Se llenarán los campos tanto al débito como al crédito de: mayor, subcuenta 1, subcuenta 2, auxiliar 1, auxiliar 2, auxiliar 3, verificando que la totalidad del asiento corresponda con el valor de la cabecera del CUR contable y se procede con la aprobación del documento.

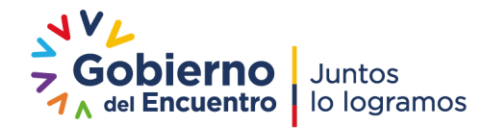

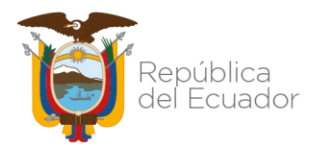

2.- Luego, la institución deberá aplicar la clase de registro **RTND** (reclasificación cuentas por pagar de años anteriores para neteo), a fin de reclasificar la cuenta 224.83.83 "Cuentas por Pagar de Años Anteriores Reclasificadas y no Pagadas", mediante la siguiente ruta: Contabilidad / Registro Contable / Comprobante Contable UE

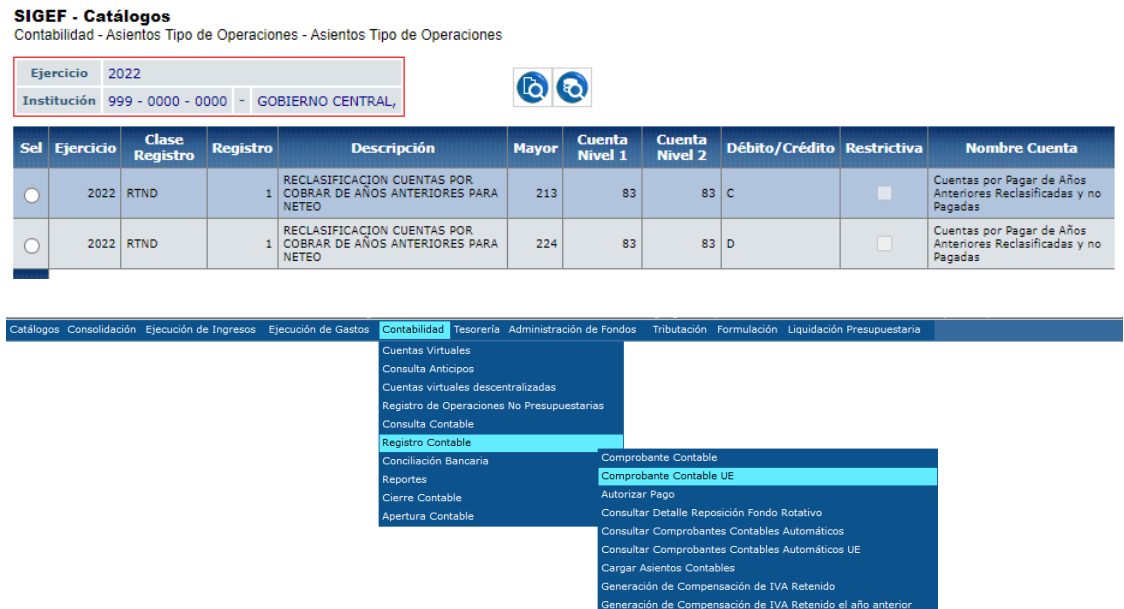

Una vez seleccionada la EOD, la entidad deberá presionar el icono "Crear Formulario" y se despliega la siguiente pantalla:

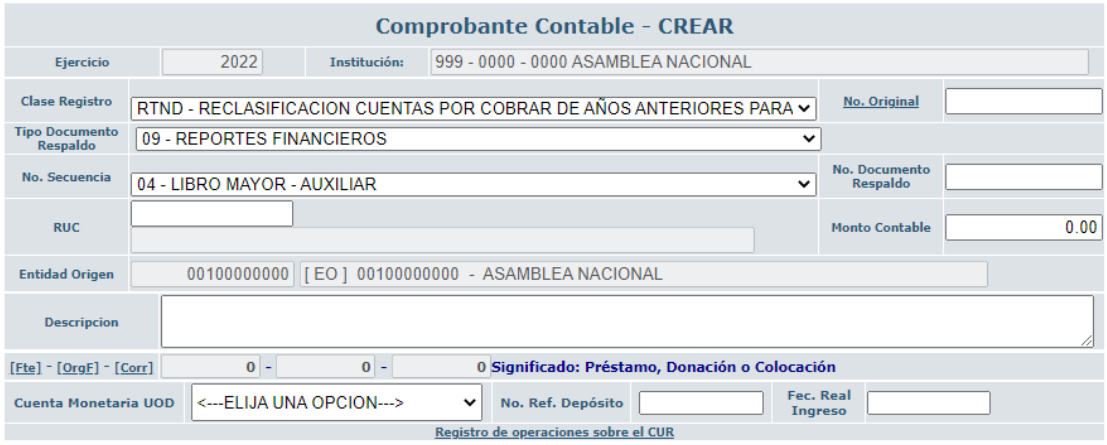

Después de llenados los campos, se debe crear y aprobar el formulario.

3.- Para registrar el cierre de las notas de crédito, títulos y depósitos a plazo, la entidad debe aplicar la clase de registro NTND (neteo de títulos 111.31; notas de crédito 111.33; depósitos a plazo 111.51).

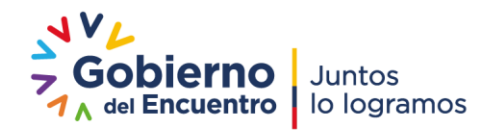

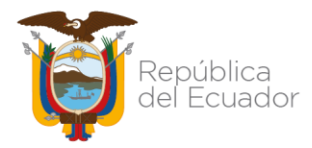

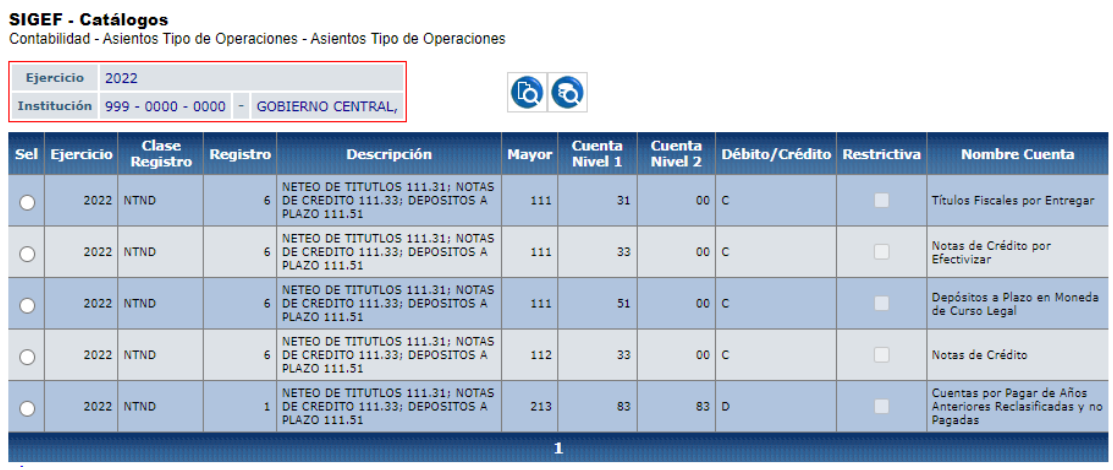

La institución aplicará esta clase de registro en la herramienta e-SIGEF mediante la siguiente ruta: Contabilidad / Registro Contable / Comprobante Contable UE.

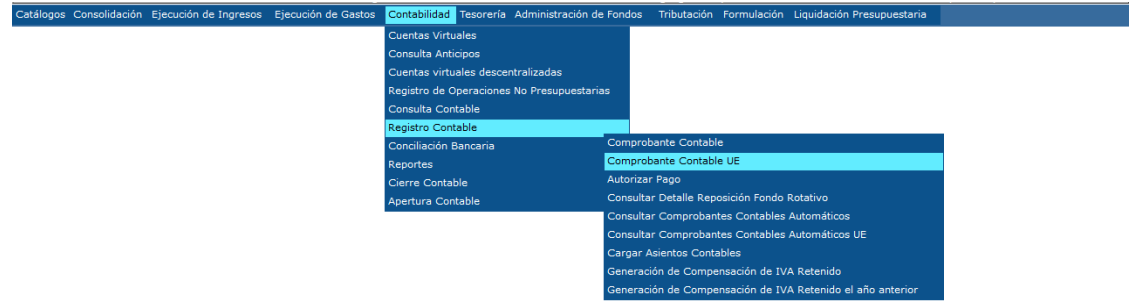

Una vez seleccionada la EOD, se deberá presionar el icono "Crear Documento" y se despliega la siguiente pantalla:

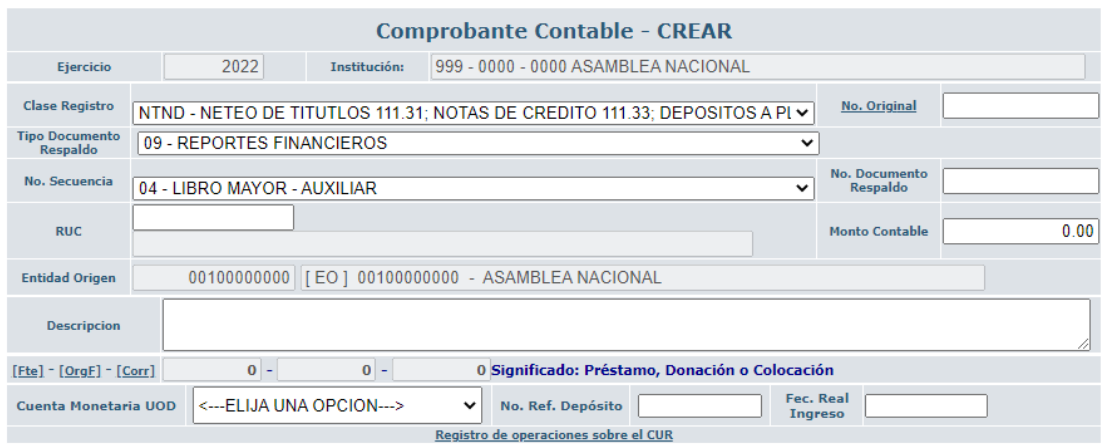

Se deberán llenar los siguientes campos:

**Clase de Registro:** NTND – NETEO DE TÍTULOS 111.31; NOTAS DE CRÉDITO 111.33; DEPÓSITOS A PLAZO 111.51

**Tipo Documento Respaldo:** Seleccione de acuerdo a las opciones que se

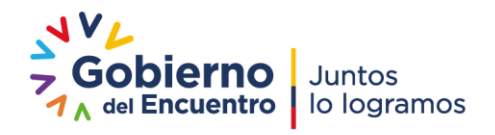

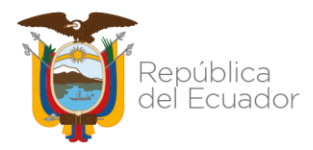

despliegan.

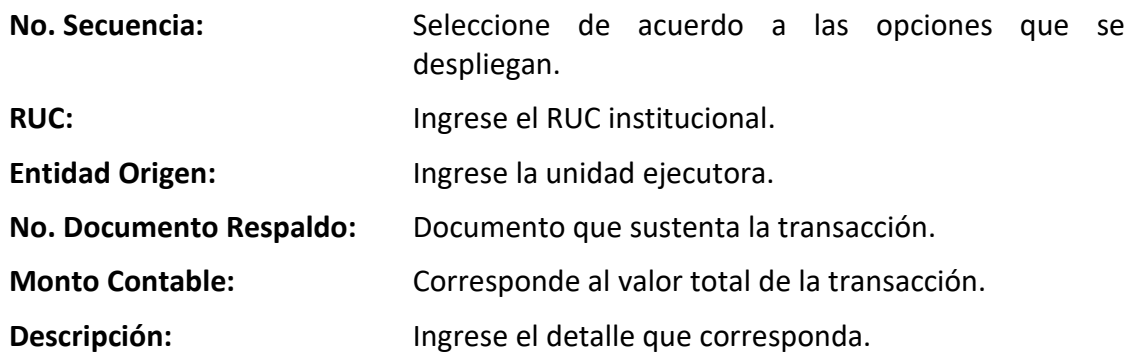

Posteriormente, la entidad deberá seleccionar el icono "Crear y Detallar". Se llenarán los campos tanto al débito como al crédito de: mayor, subcuenta 1, subcuenta 2, auxiliar 1, auxiliar 2, auxiliar 3, verificando que la totalidad del asiento corresponda con el valor de la cabecera del CUR contable y se procede con la aprobación del documento.

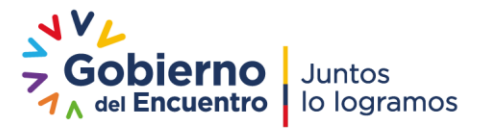